1. Per tornare al profilo CHROME collegato all'account GSUITE, di nuovo si clicca sul tondino vicino ai tre punti, in questo modo si possono gestire in modo indipendente i diversi account CHROME

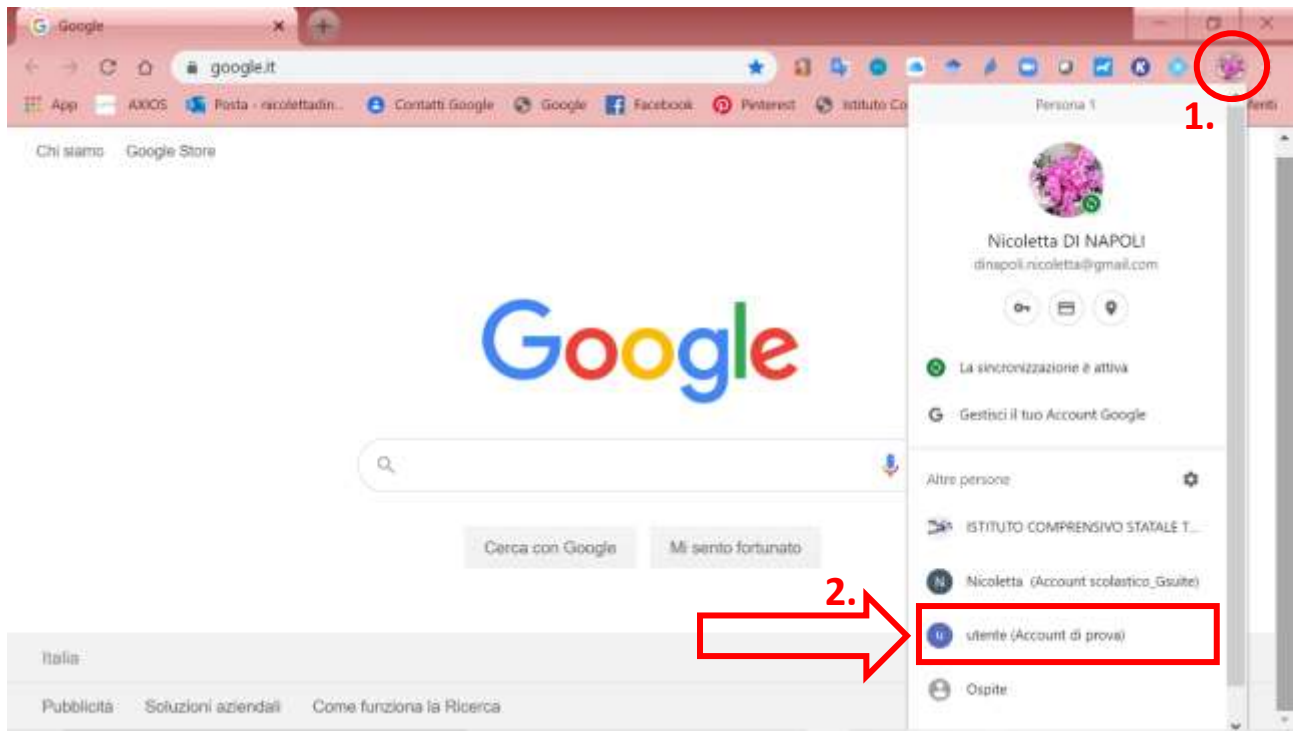

**2.** Accediamo con le nostre credenziali mail **[nome.cognome@trilussa.net](mailto:nome.cognome@trilussa.net) (il nome e il cognome scritte in piccolo, senza spazi, accenti o apostrofi)**

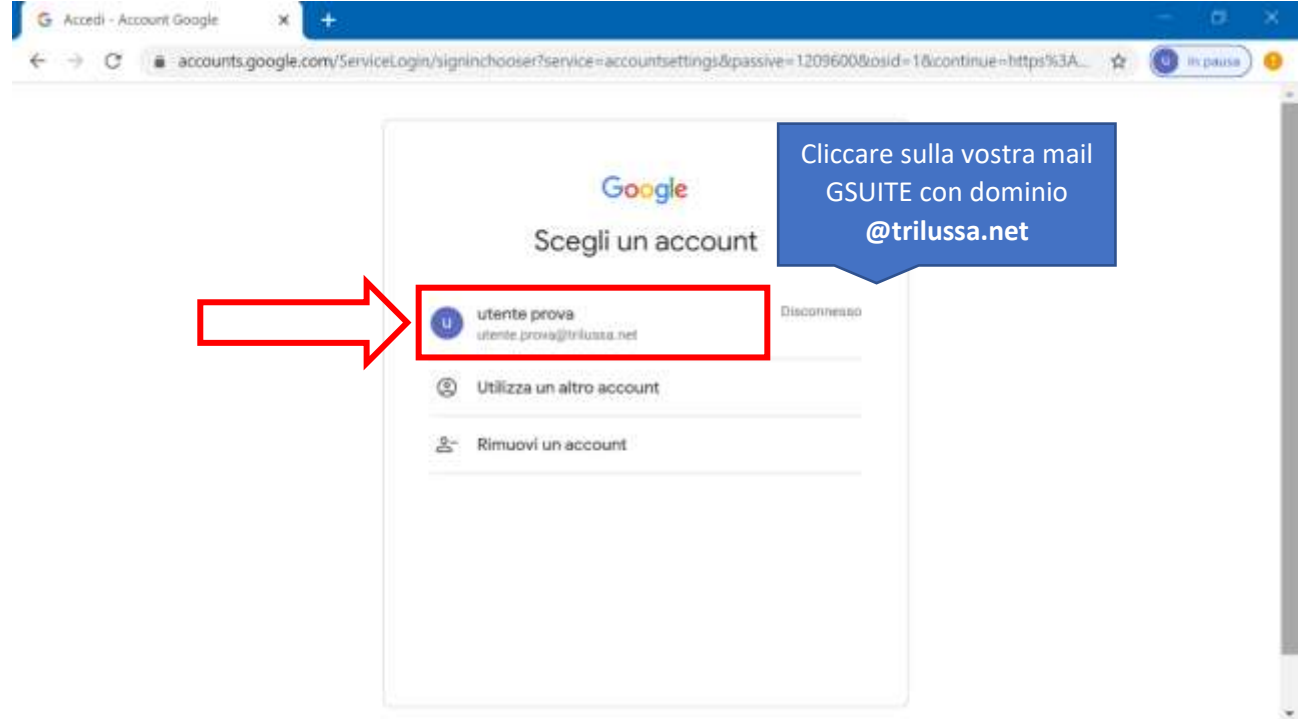

3. Inserite la **PASSWORD** e cliccare **"AVANTI"**

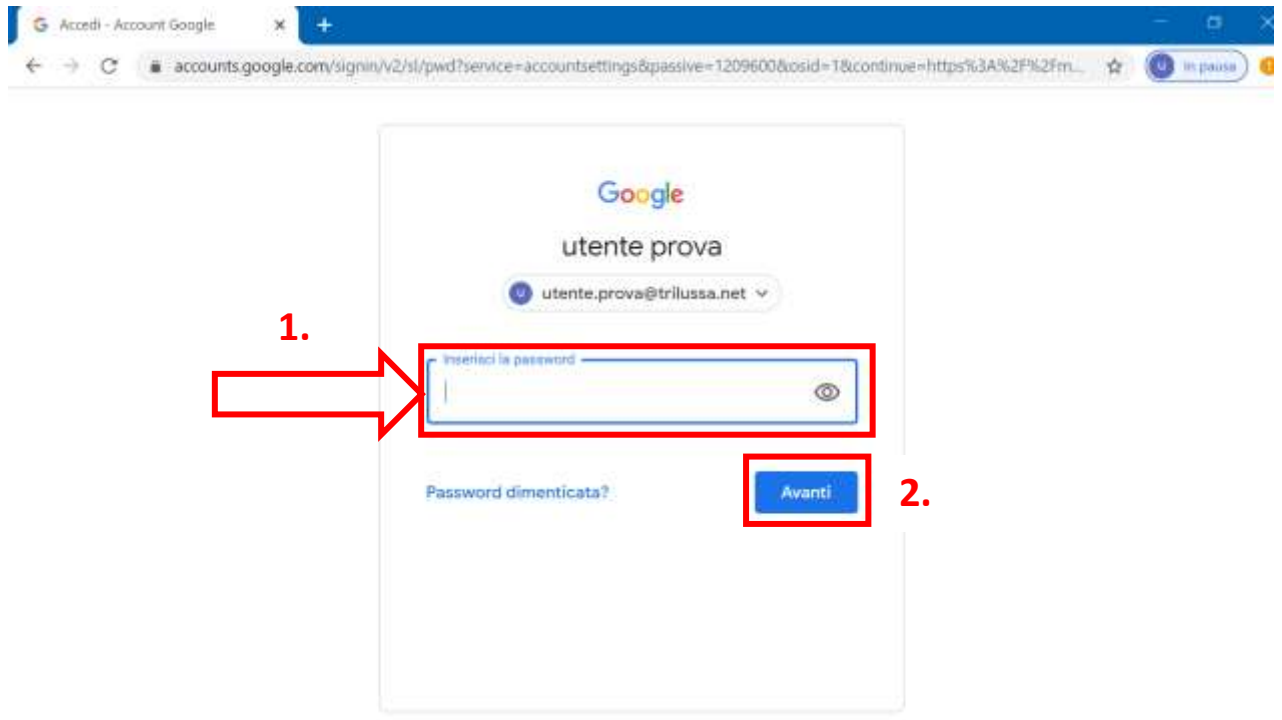

4. Cliccare sull'icona con nove pallini e scegliere l'app **"CLASSROOM"**

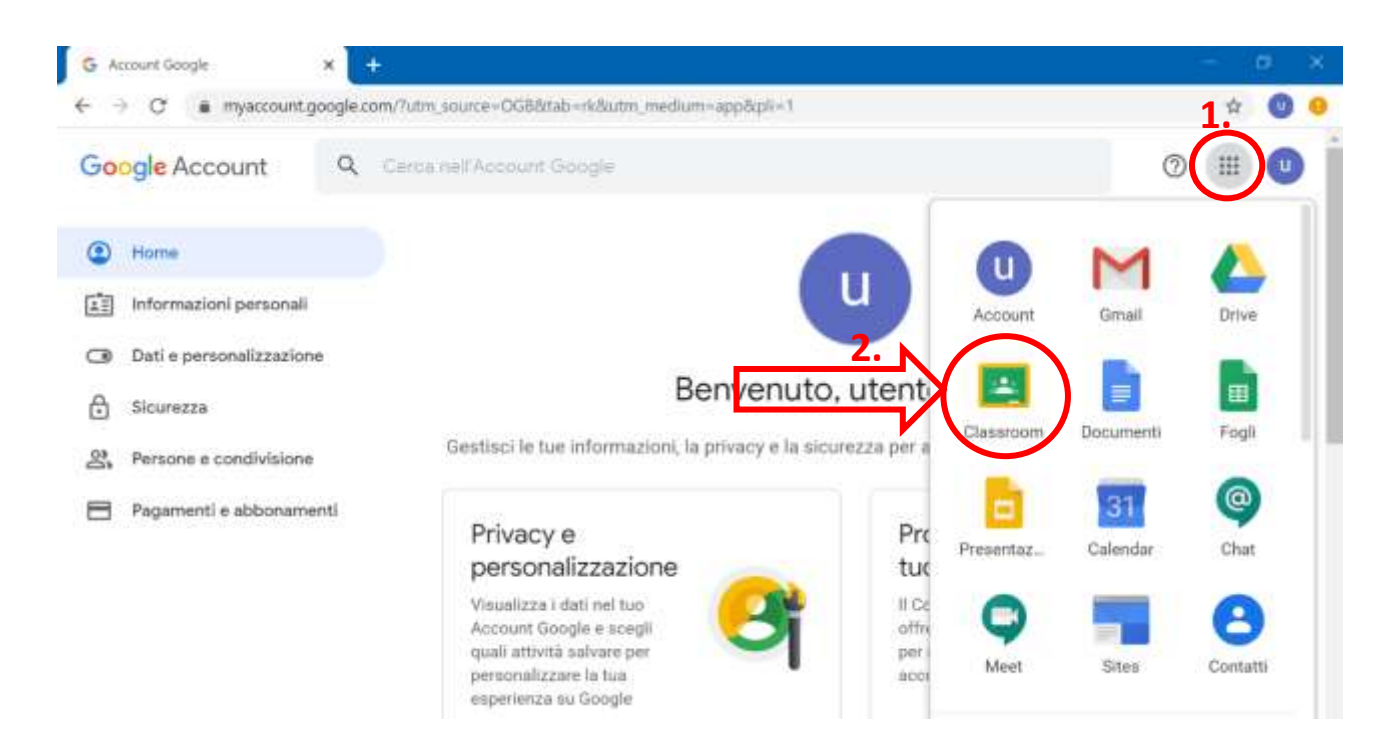

5. Cliccare su **"CONTINUA"**

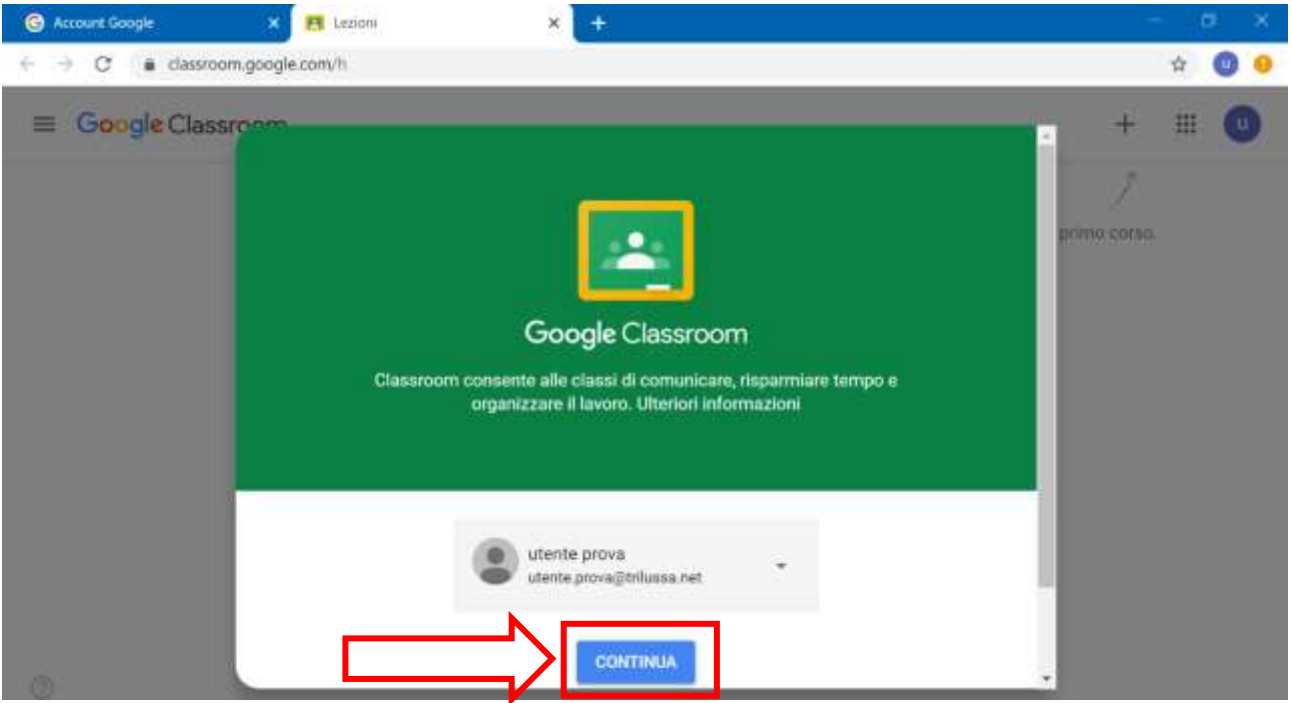

6. Creare il corso cliccando sul **"+"**

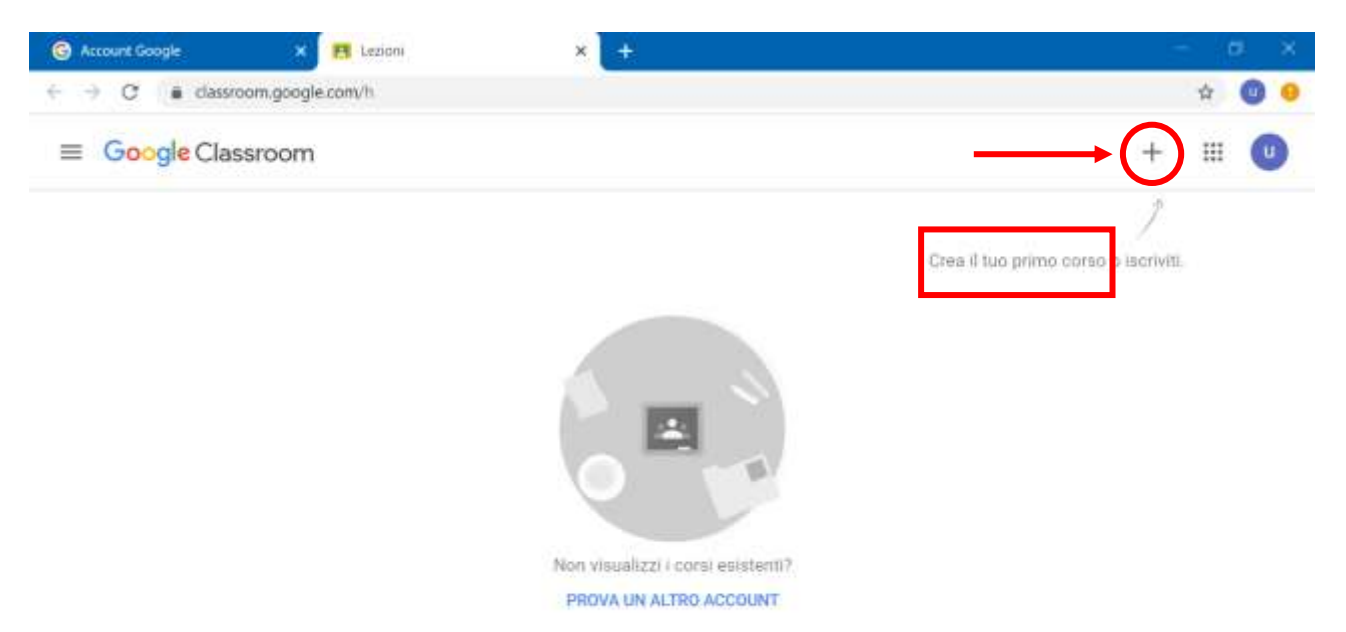

## 7. Cliccare su **"CREA CORSO"**

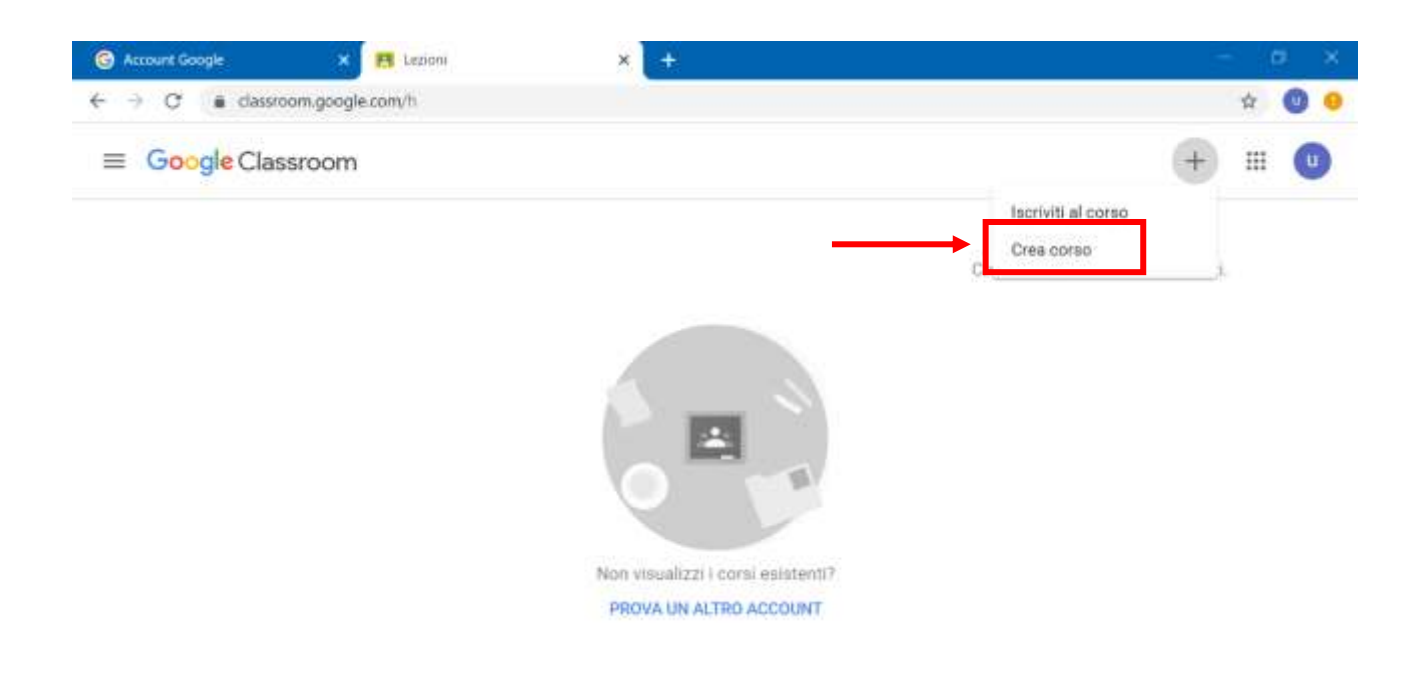

8. Inserire i dati del corso e cliccare **"CREA"**

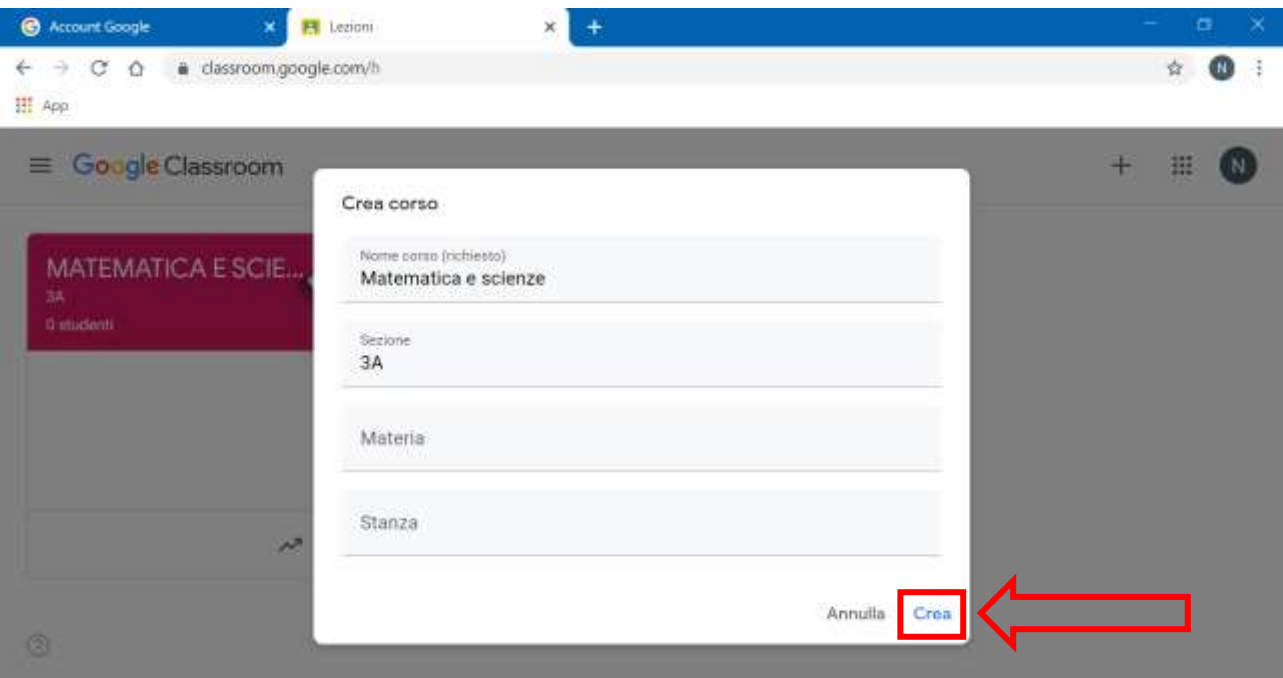

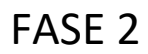

## FASE 2 GUIDA: ACCEDERE A CLASSROOM

## 9. Si è creata la vostra Classe

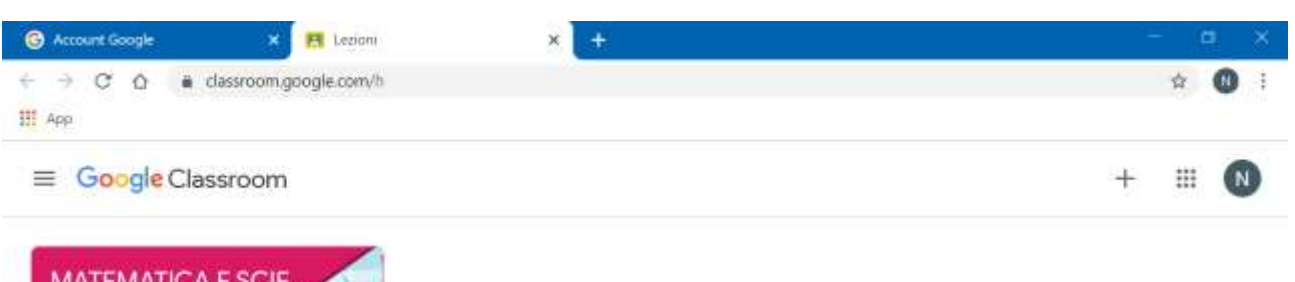

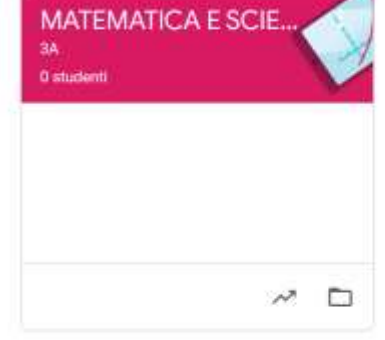

 $^{\circ}$ 

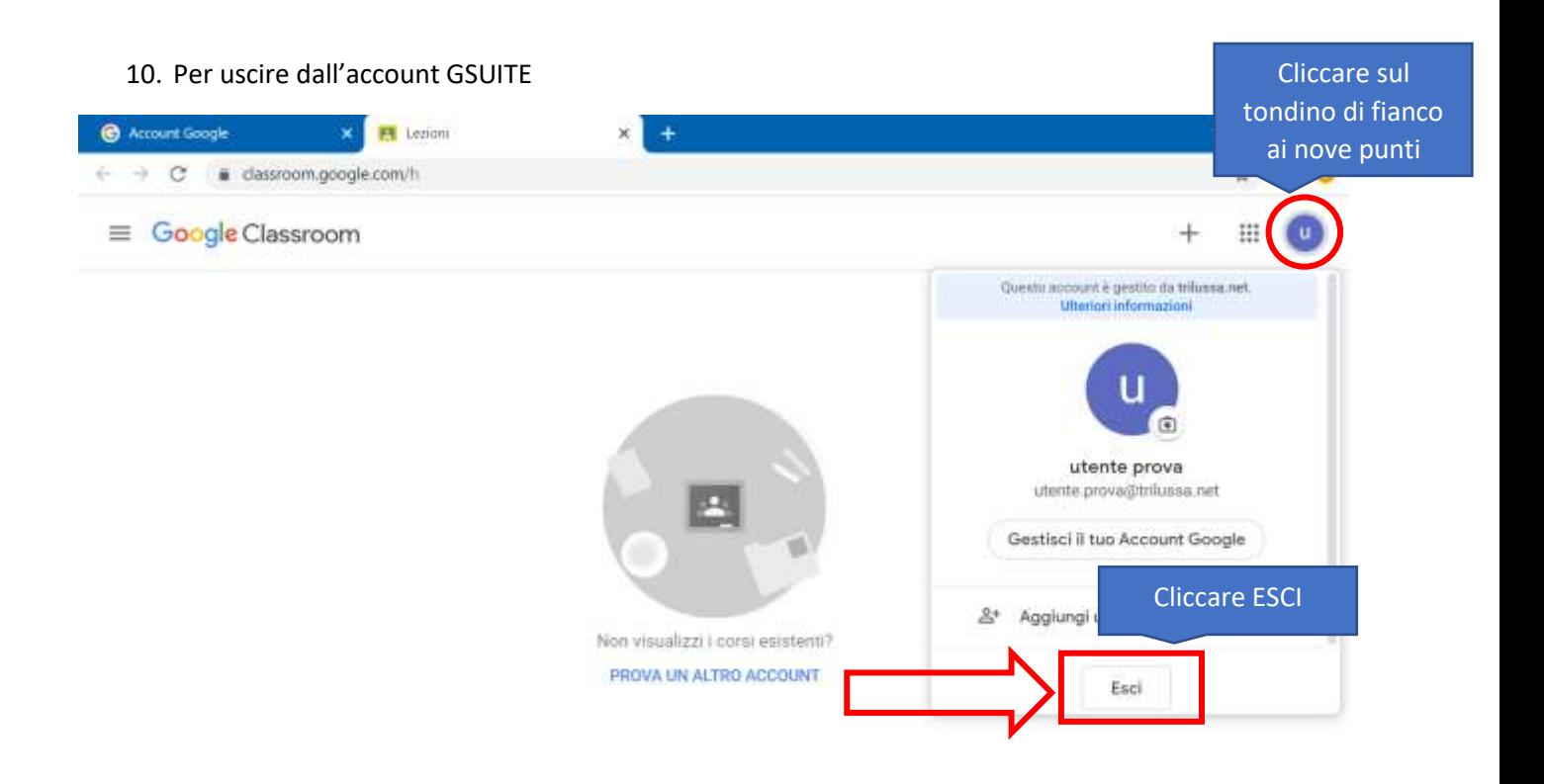